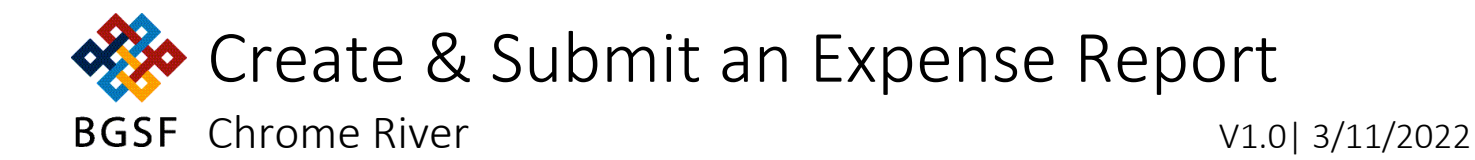

## Contents

<span id="page-0-0"></span>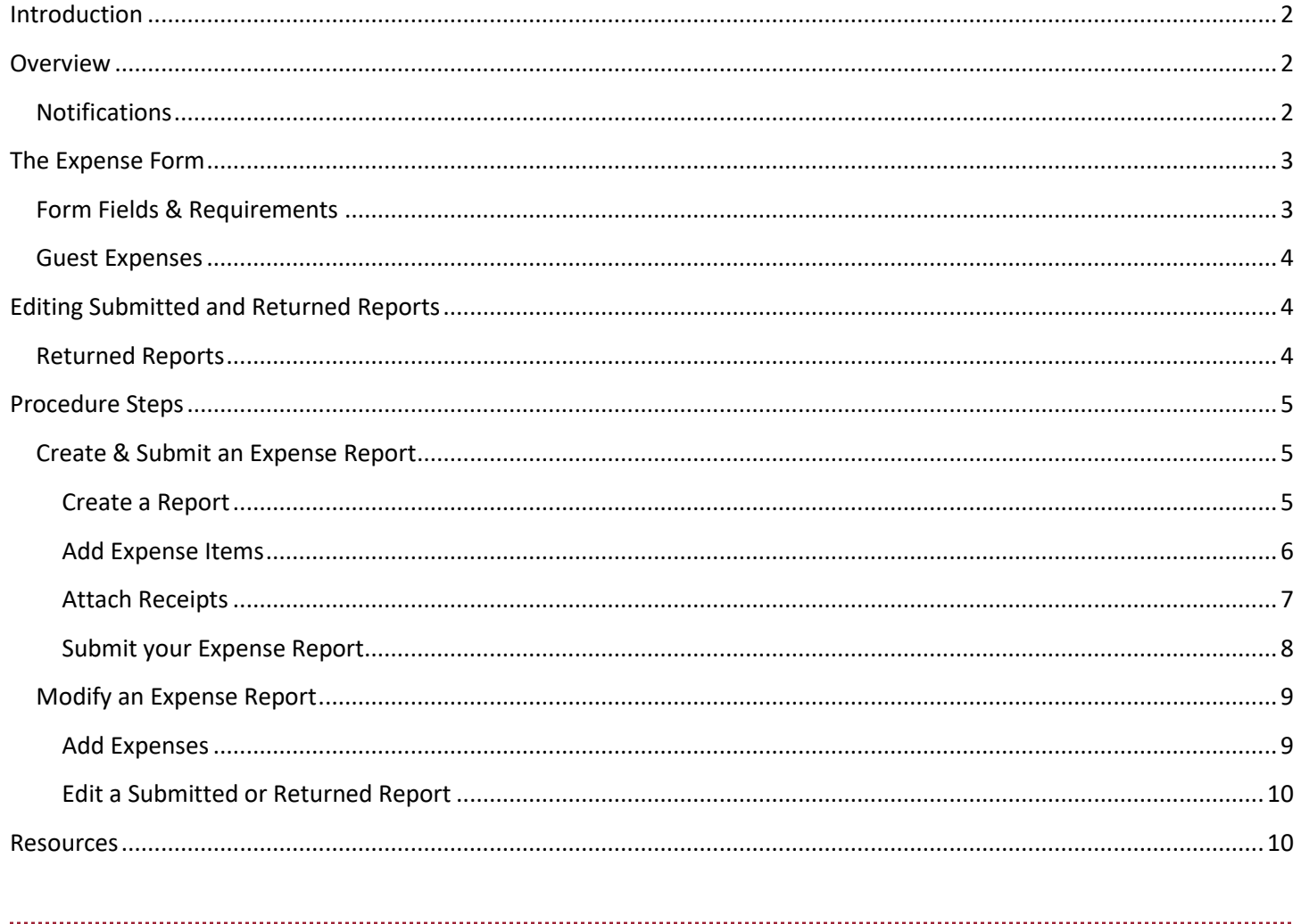

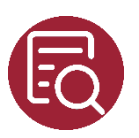

# <span id="page-1-0"></span>Introduction

Chrome River enables you to easily create Expense Reports and attach receipts through the desktop or mobile applications. Once you have logged in, the steps are the same in both applications.

CR SNAP is a mobile app you can use to quickly capture/store receipts and upload them to your report.

NOTE: You must download the Chrome River and SNAP apps and create an account before creating expenses and attaching receipts on your mobile device.

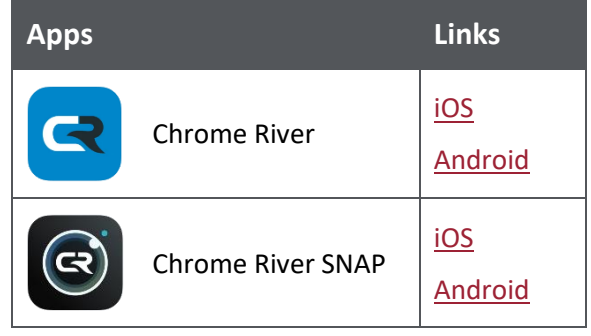

Review the job aid, [Capture Expense Receipts](#page-9-1) for more details about using CR SNAP.

## <span id="page-1-1"></span>Overview

Reports can be created and submitted all at once or in stages as you incur expenses. When you add an Expense to a report, you must attach the corresponding receipt at the same time. You are encouraged to upload receipts to your Receipt Gallery as they are incurred via the CR SNAP app.

Expense Reports remain in Draft mode until submitted. Recently Submitted and Returned reports can be recalled for further editing. Recalling a report reverts it to Draft mode until re-submitted.

#### <span id="page-1-2"></span>**Notifications**

You and your approver will receive email notifications when the status of an Expense Report has changed. For instance, your approver will receive an email when you have submitted a report for approval. Likewise, you will receive an email when your report has been approved or returned. Review the QRT, [View & Track your Expense Reports](#page-9-1) for details about tracking the status of a report.

### <span id="page-2-0"></span>The Expense Form

Each Expense Report has a corresponding Expense Form that displays in a panel to the right of the report to collect individual expenses and supporting details. Selecting an Expense types opens the form where types are organized into tiles. Click the arrow to select a more refined expense item. For example, "Meals" is a parent tile which displays "Breakfast", "Lunch", and "Dinner" options.

Expense Line items appear on the Expense Report once you have entered the details and attached a supporting receipt.

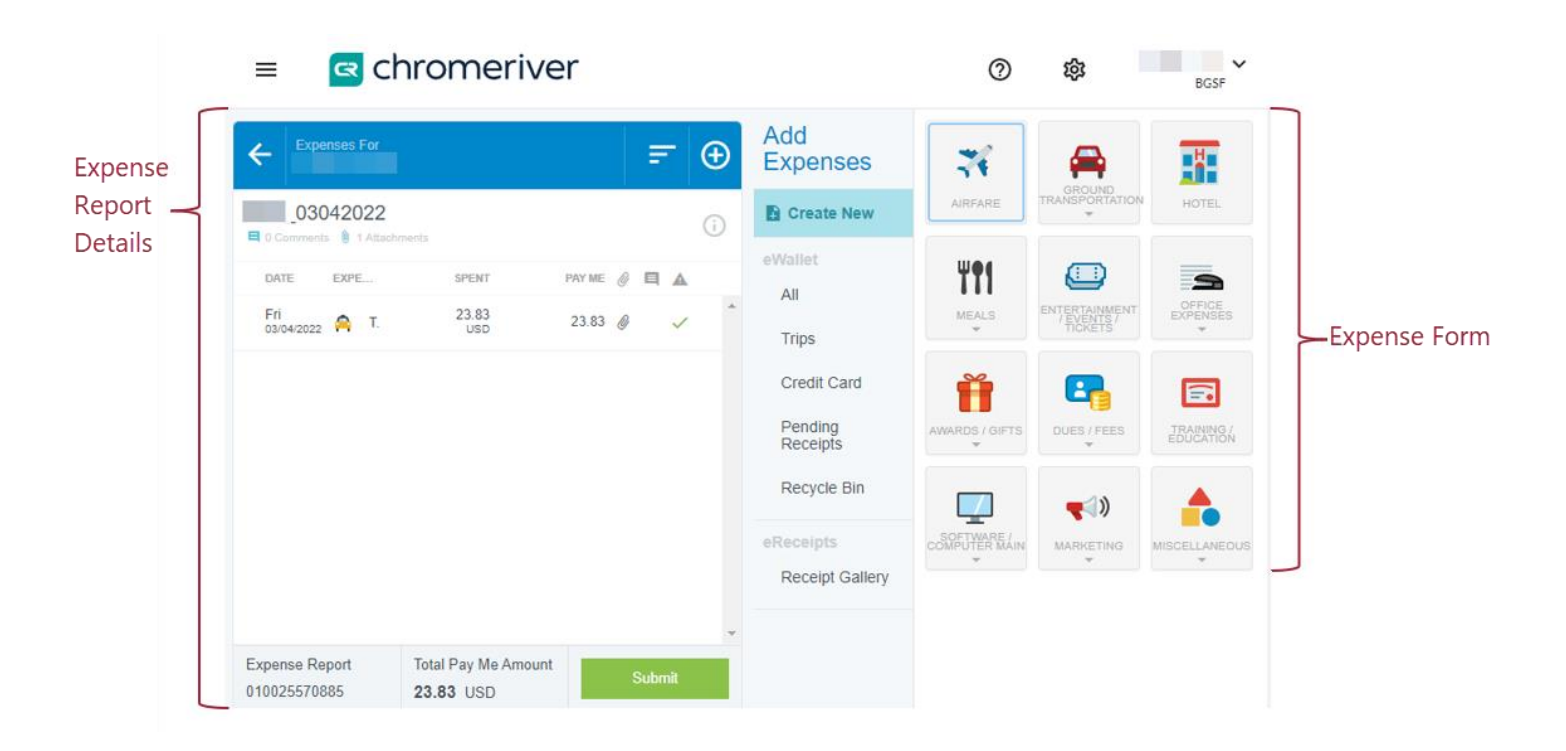

#### <span id="page-2-1"></span>Form Fields & Requirements

The form for each expense type will vary, depending on the type of expense. For instance, a mileage expense will require a mileage entry. Meals contain a field for gratuities. However, the fields shown below are required of every expense item:

- A. Date (of the expenditure)
- B. Spent
- C. Business Purpose
- D. Merchant
- E. Placement

NOTE: Type an asterisk in the Placement field to expand your Placements and make the appropriate selection.

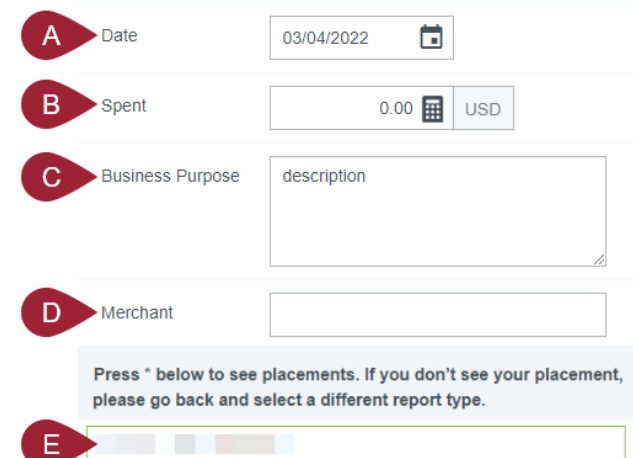

#### <span id="page-3-0"></span>Guest Expenses

Expenses involving third parties must specify who they applied to. For instance, if you took a Client to dinner, you must indicate the Client's name on the Expense item.

Chrome River will automatically add you as a guest. Use the dropdown to select and identify according to whether they are Internal (BGSF employee) or External (Client). Begin typing the guest's name to display a list of Clients and BGSF employees. If necessary, External Guests can be added by clicking the plus sign. Alternatively, you can type an asterisk in the field to select from a list of previously entered guests or employees.

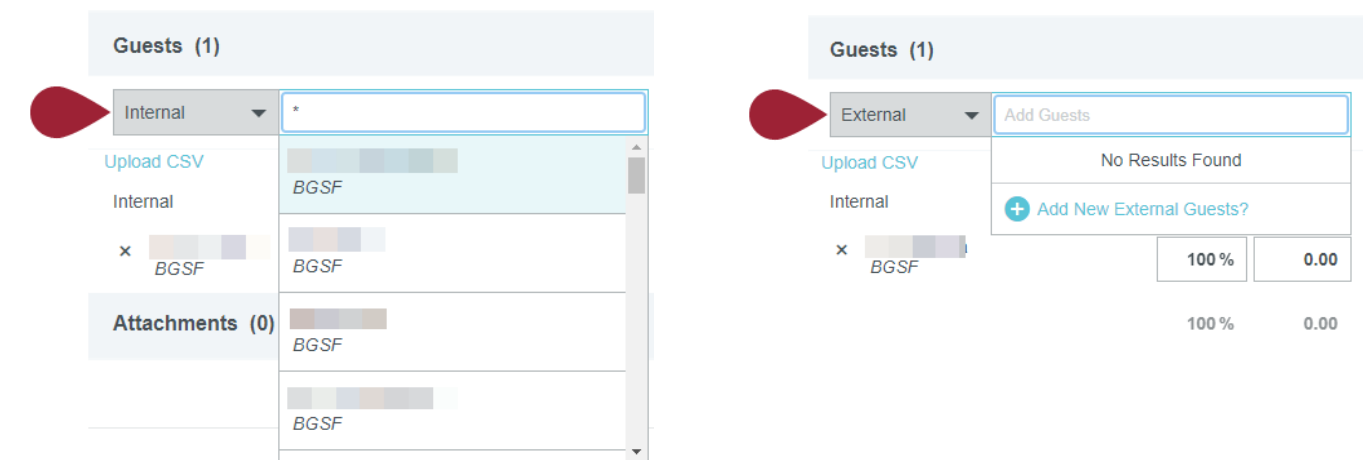

#### **Internal Guest: External Guest:**

NOTE: Type an asterisk in the field to display a list of all employees and/or previously entered External contacts.

## <span id="page-3-1"></span>Editing Submitted and Returned Reports

You can re-open a recently submitted Expense Report for editing as long as it has not yet been approved. For example, if you forgot an expense, you can re-open the report and add it if the status is "Pending". If the report has already been approved, you will have to submit a new Expense Report for the missed item.

#### <span id="page-3-2"></span>Returned Reports

Reports you approver returned are stored in your Returned folder. Comments are added depending on the type of rejection, as outlined below.

- A. Header-level (the entire report has been returned)
- B. Line Item (individual expense entries have been returned)

Type your reply in the comments box and click Post to respond.

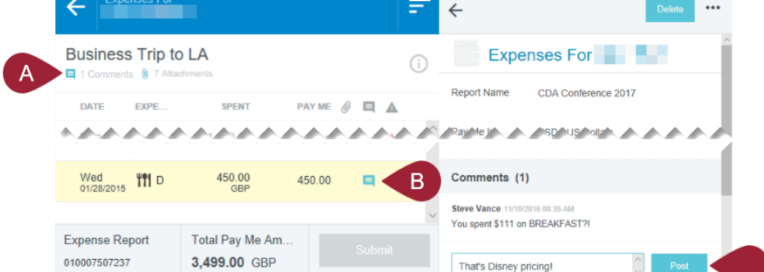

Only those Line Items that have been returned may be edited before re-submitting your report. For instance, if you entered four Line Items and only two were returned, you may only modify the two returned Line Items.

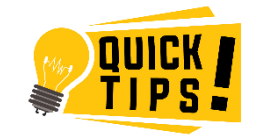

Did you lose your way? Just click the Chrome River logo to refresh your page.

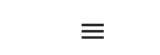

<sup><</sup> chromeriver  $\overline{\phantom{a}}$ **College**  $^\circledR$ ශූ **BGSF** 

<span id="page-4-0"></span>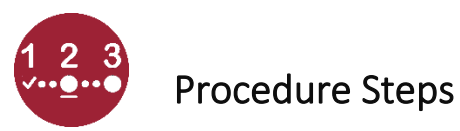

## <span id="page-4-1"></span>Create & Submit an Expense Report

<span id="page-4-2"></span>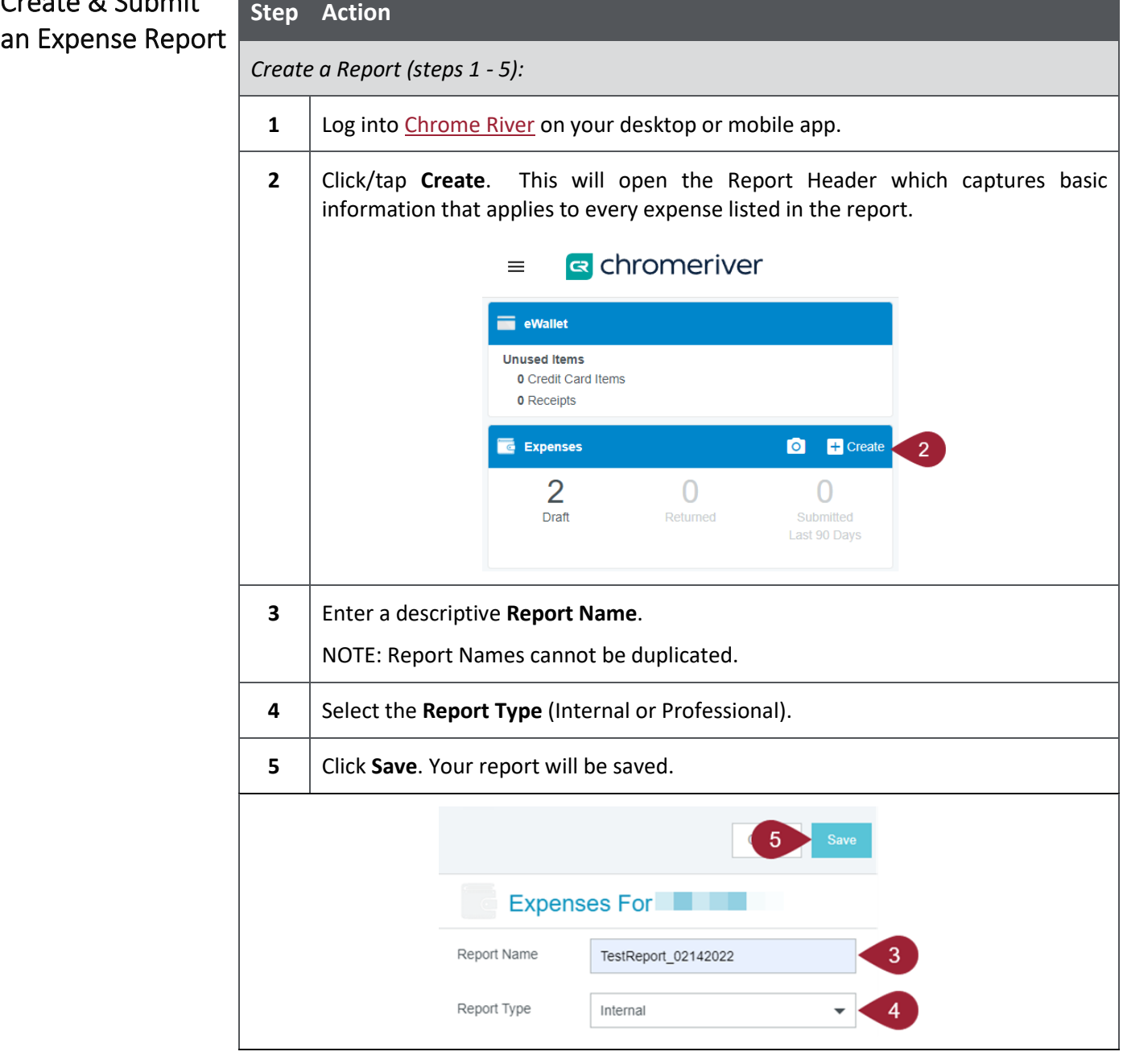

<span id="page-5-0"></span>Create & S Expense Re (cont.)

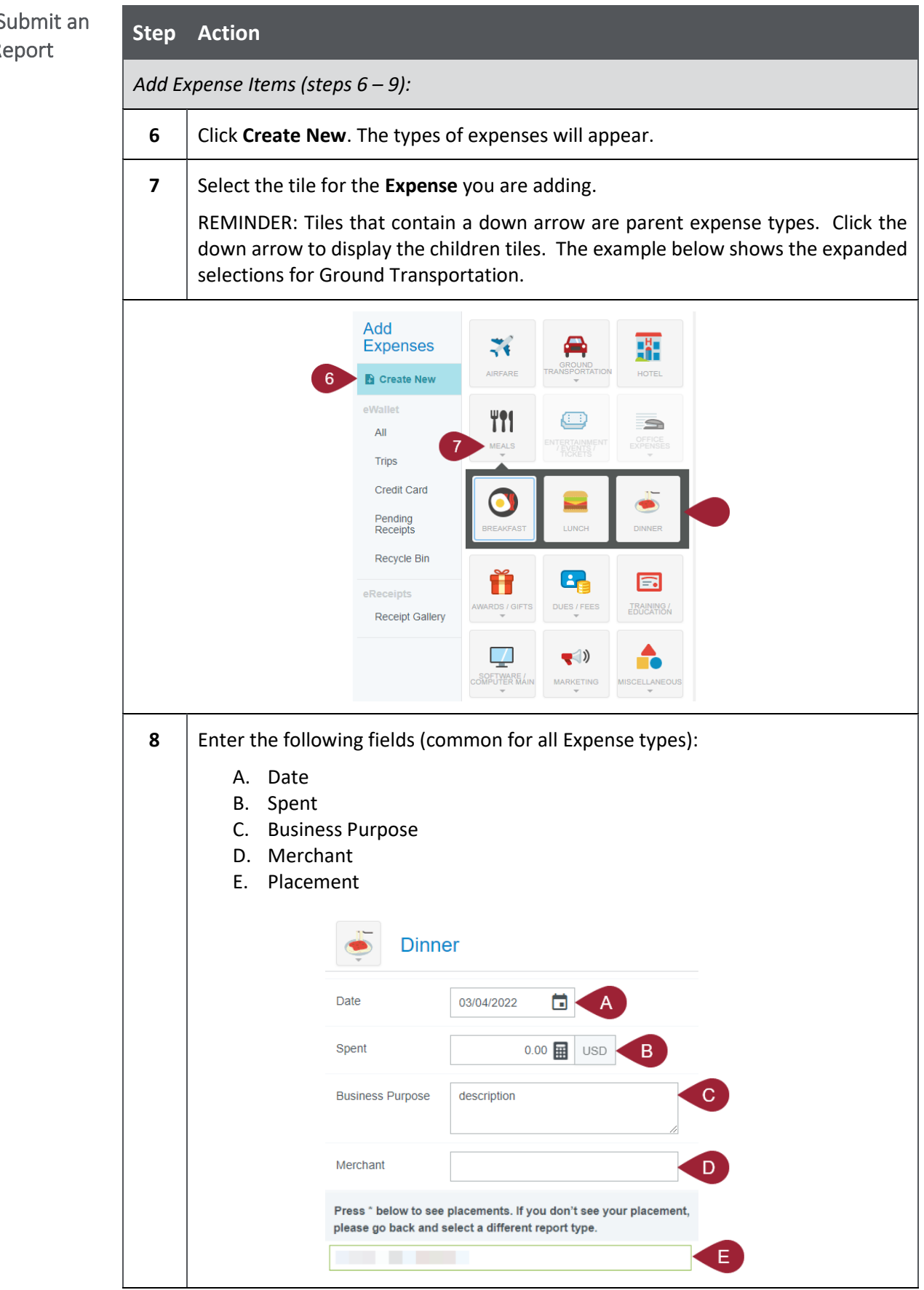

<span id="page-6-0"></span>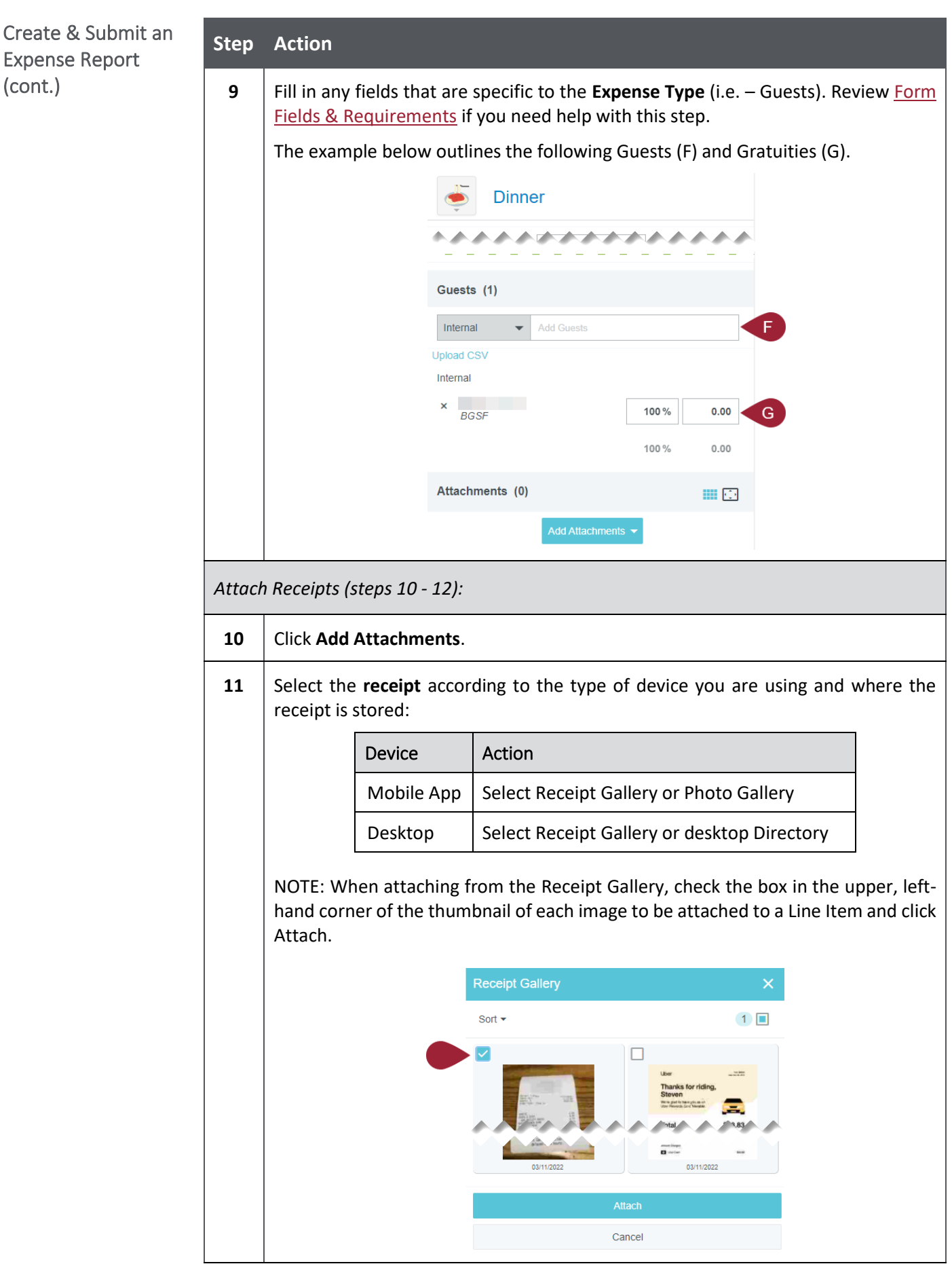

<span id="page-7-0"></span>Create & Submit an Expense Report (cont.)

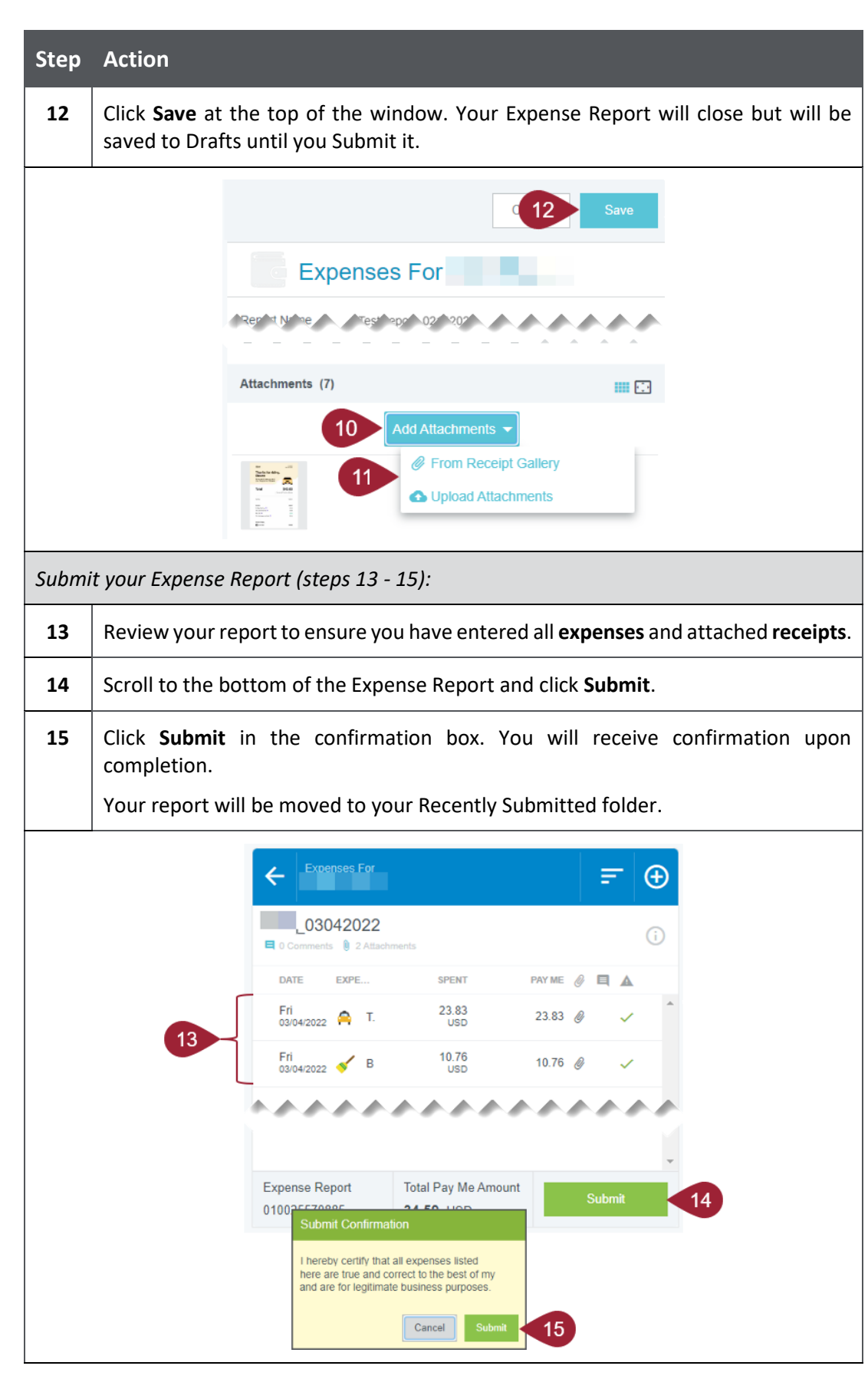

[Return to Top](#page-0-0)

## <span id="page-8-0"></span>Modify an Expense Report

<span id="page-8-2"></span><span id="page-8-1"></span>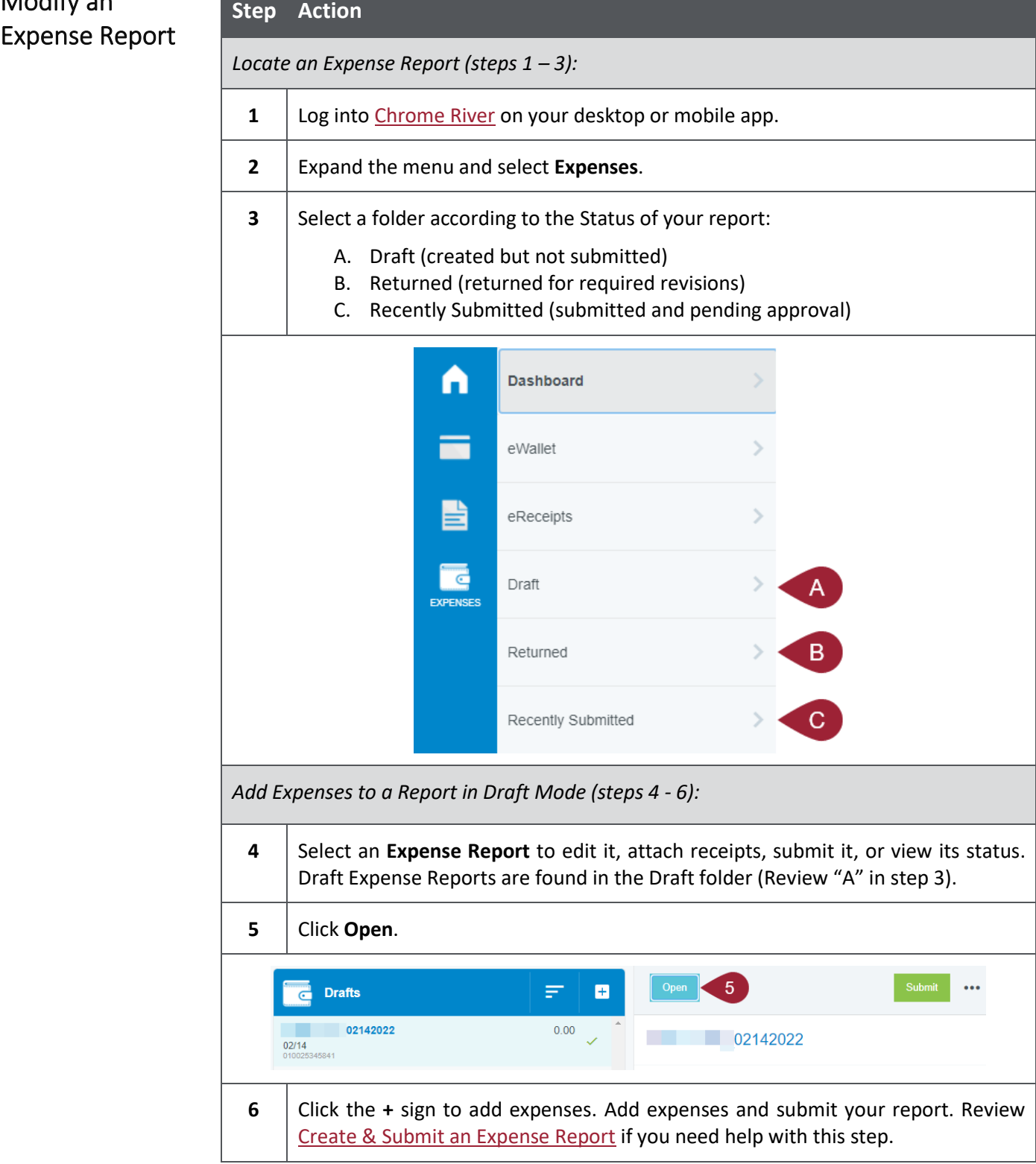

<span id="page-9-0"></span>Modify an Expense Report (cont.)

#### **Step Action** *Reopen a Submitted or Returned Expense Report (steps 7 - 11):* **7** Open the **Submitted** or **Returned** folder, as appropriate. Revie[w step 3](#page-8-2) if you need help with this step. **8** Select the **Expense Report** to be modified. **9** Click **Recall**. Select **Yes** in the confirmation box. The report will be moved to your Drafts folder.  $\frac{1}{\text{BGSF}}$  $\equiv$ **R** chromeriver  $\circledcirc$ ණි  $\ddot{\bullet}$ Submitted ₹ B ਨ 02142022 43.83 02142022 03/08 PENDING 13042022 34.59 03/04 APPROVE *<u>ALAMAN AMA</u> All Andrews Avenue* This report will be moved to the draft list.  $No$ 10 | Open your Drafts folder and select the report. **11** Click **Open** and follow the steps t[o Add Expenses.](#page-5-0) **Submit** the report once you have added all expenses and receipts.

[Return to Top](#page-0-0)

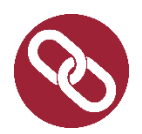

### <span id="page-9-1"></span>Resources

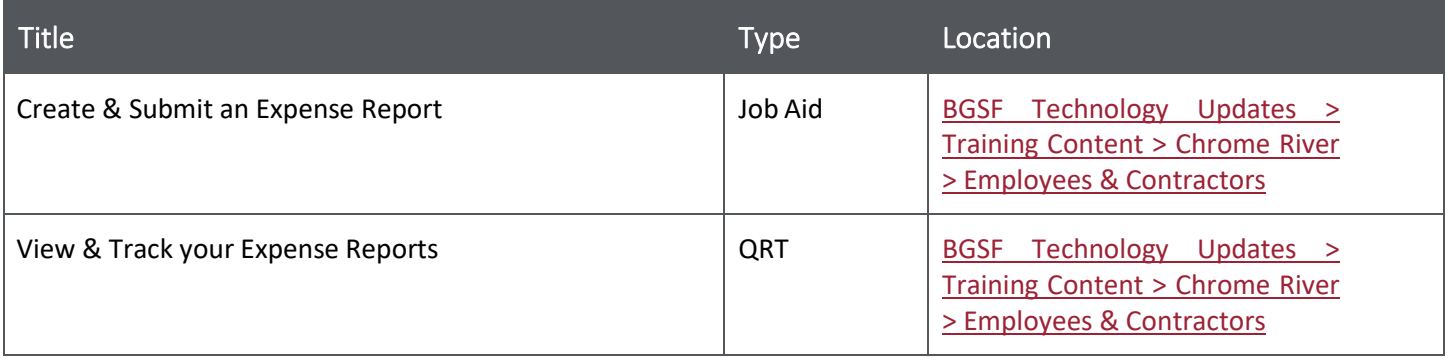

#### [Return to Top](#page-0-0)